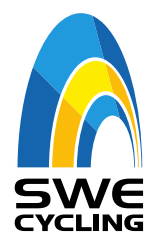

Swe Cycling Online – manual för tävlingsadmin.

# **SWE Cycling Online – Resultatrapportera**

Här följer några snabba steg hur ni laddar upp resultat i Swe Cycling Online efter avslutad tävling.

- **1.** Logga in på din profil i Swe Cycling Online. Klicka på **Administration** för att starta processen, du kommer då till administrationssidan för er tävling.
- **2.** Klicka sedan på de tre prickarna till höger, **Redigera**

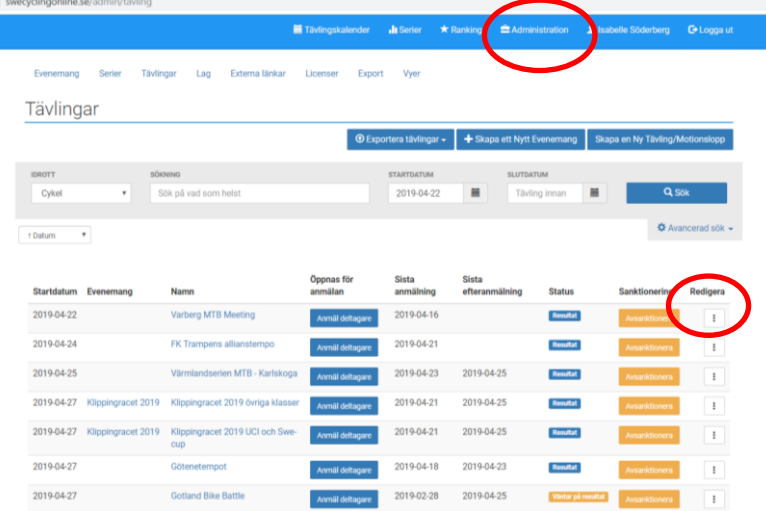

### **3.** Välj **Ladda upp resultat-pdf**

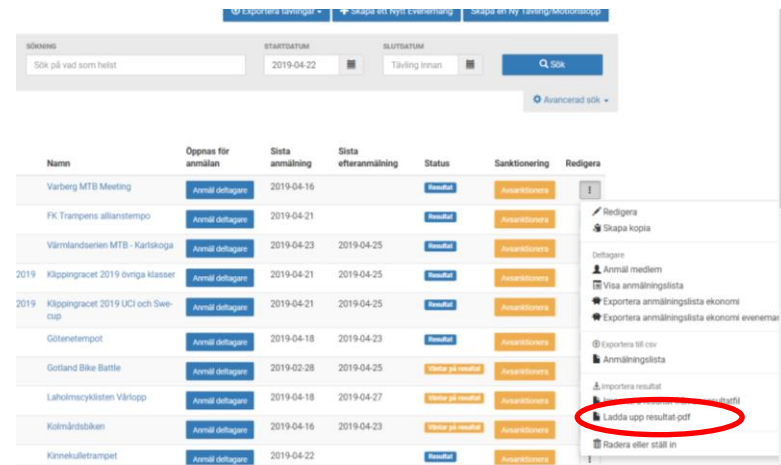

### Uppdaterad april 2019

Svenska Cykelförbundet

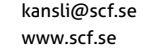

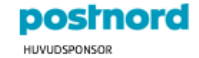

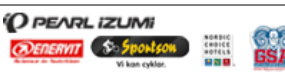

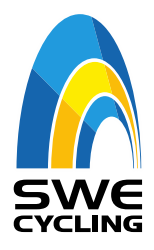

Swe Cycling Online – manual för tävlingsadmin.

- **4.** Ladda sedan upp resultatet genom **Browse…**
- **5.** Det går även att se andra uppladdade resultatfiler ovanför.

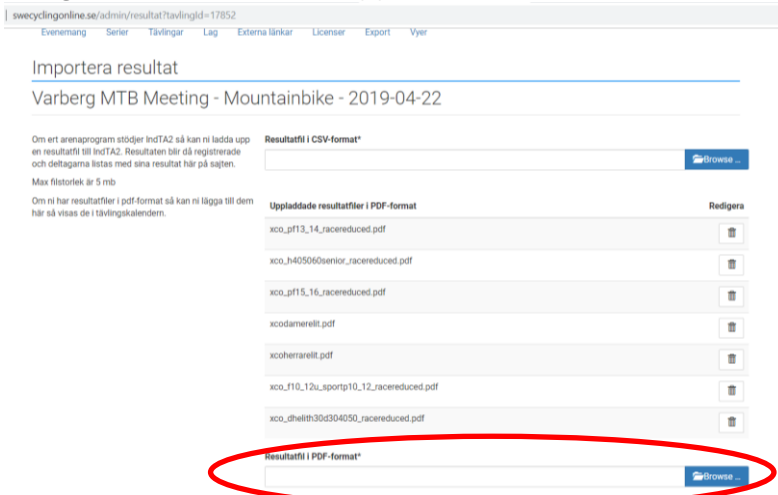

**6.** Klicka sedan tillbaka till **Tävlingskalender** uppe till vänster, tävlingen kommer då ha en blå ruta som säger att resultat finns uppladdade.

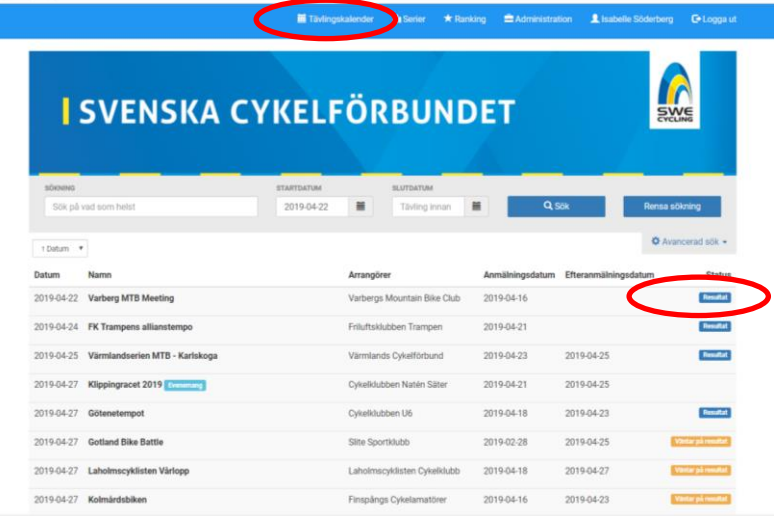

#### Uppdaterad april 2019

Svenska Cykelförbundet

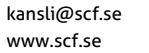

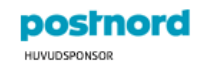

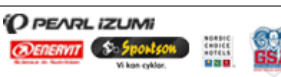

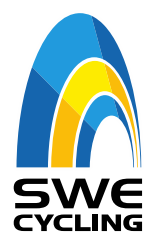

Swe Cycling Online – manual för tävlingsadmin.

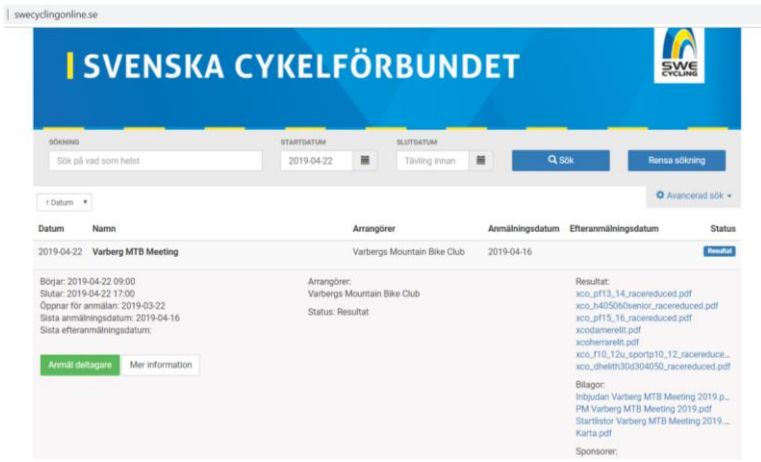

## Uppdaterad april 2019

Svenska Cykelförbundet

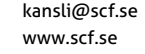

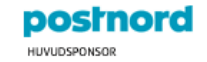

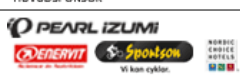

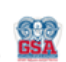